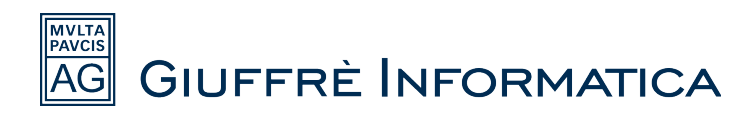

# **Guida macro Cliens ed impostazioni centro protezione Word**

Questa guida serve per installare le macro di cliens in Microsoft Word e per configurare correttamente il centro protezione di word 2007 e 2010 che , in alcune circostanze, può bloccare l'apertura di un documento word dall'interno del programma Cliens.

#### **Premessa**

Prima di consultare la guida verificare di aver installato sul proprio computer l'ultima versione delle runtime. (attualmente runtime 94)

Per fare questo andare all'interno delle applicazioni installate in windows ed individuare la voce "Cliens Runtime 94".

*Start – Impostazioni – Pannello di Controllo – Installazione Applicazioni (Windows xp) Start – Pannello di controllo – Programmi e funzionalità (Windows 7 )*

Se sono presenti versioni di runtime inferiori alla 94 (93/92/91), provvedere alla loro disinstallazione prima di scaricare ed eseguire la versione 94 da questo indirizzo: http://www.cliens.it/supporto/public/cliens\_pro/.

**A questo punto entrare in cliens, cliccare nel menu in alto sulla voce "testi", poi su "installa macro office/openoffice" e poi su "installa" dopo aver selezionato le macro di word.**

Se sul nostro pc è installato Word 2007 procediamo con il punto 1a, mentre se abbiamo installato word 2010 andiamo direttamente al punto 1b della guida.

### **1a) Centro Protezione Word 2007**

Entrare in microsoft Word 2007 e cliccare nel pulsante rappresentato nella figura sottostante.

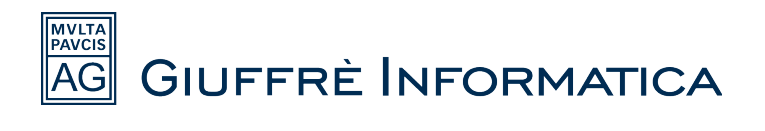

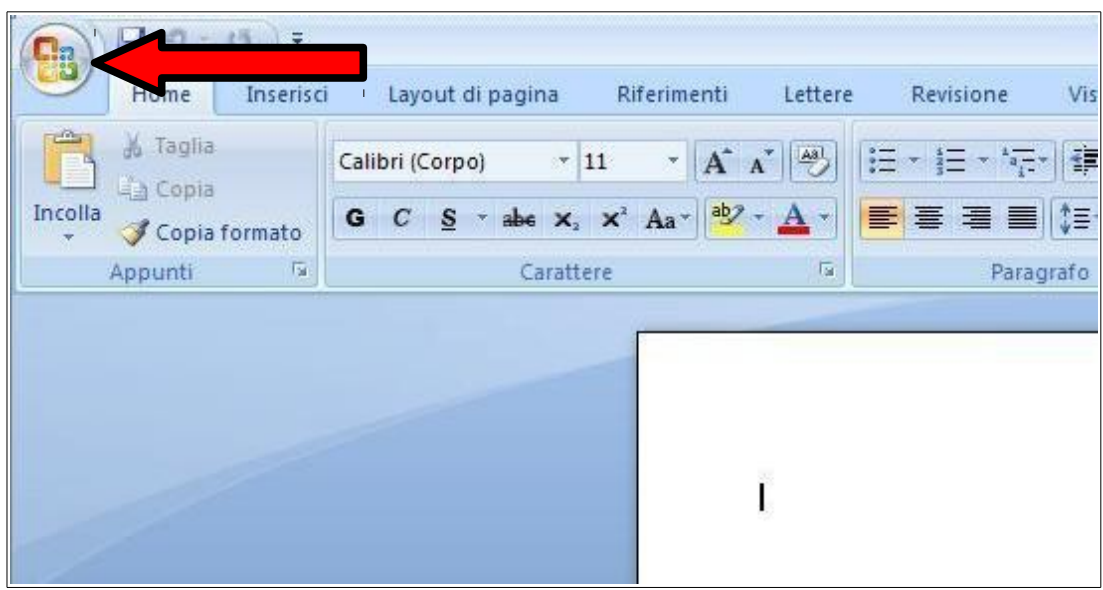

Cliccare poi su "Opzioni di word" in basso a destra e successivamente passare al punto 3.

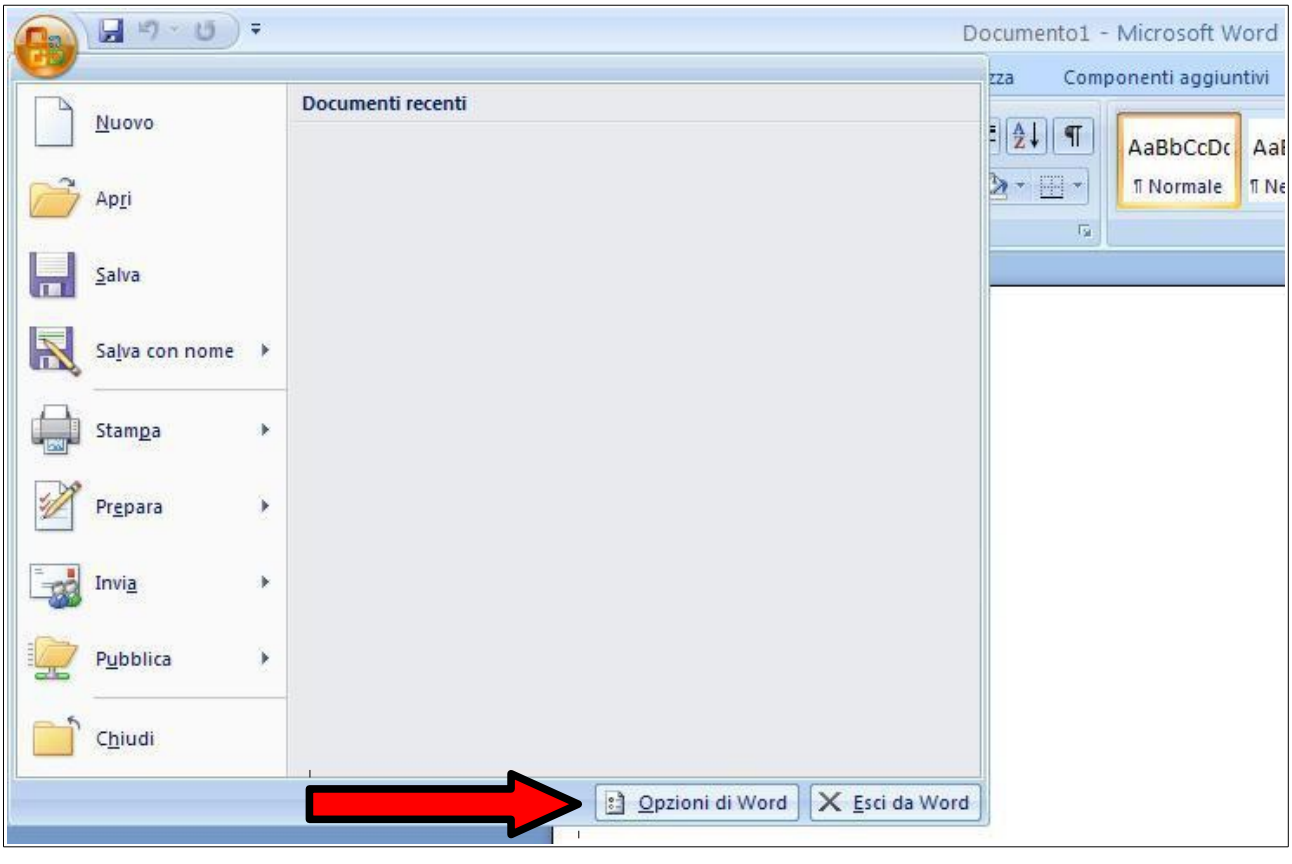

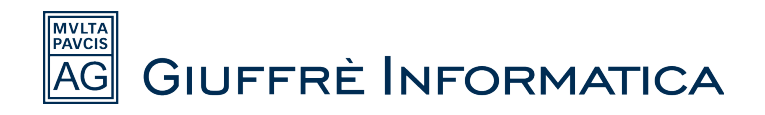

# **1b) Centro Protezione Word 2010**

Entrare in microsoft Word 2010 e cliccare sulla voce File in alto a sinistra.

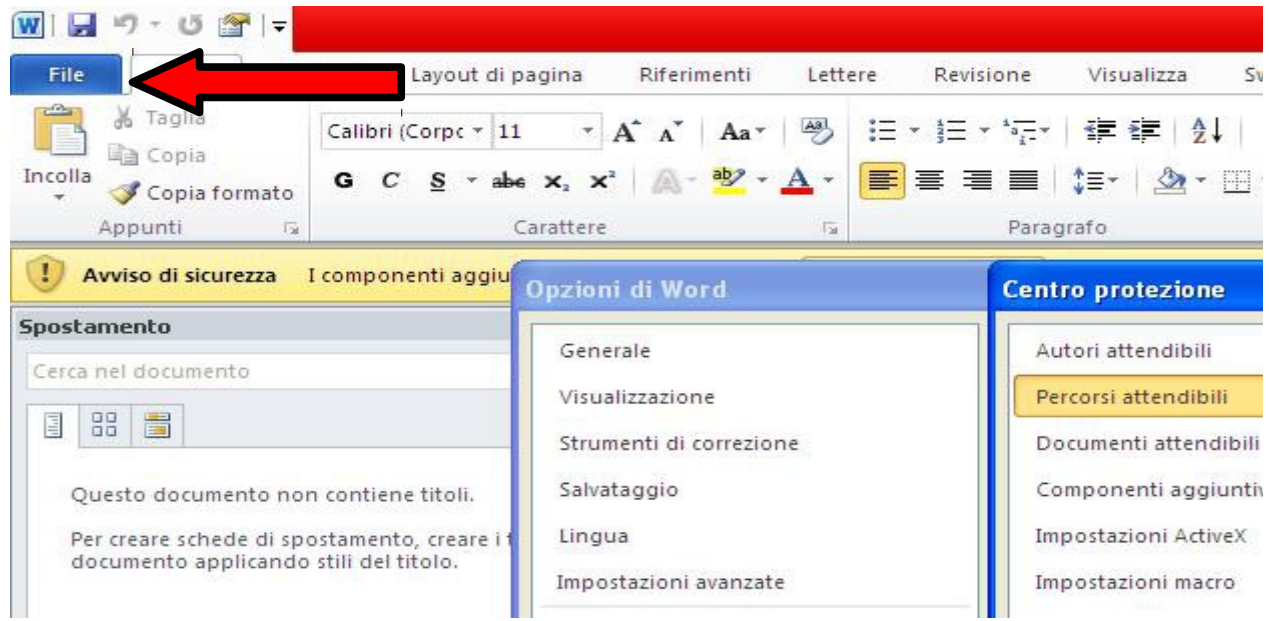

A questo punto cliccare su "opzioni programma" in basso a destra e poi passare al punto 3.

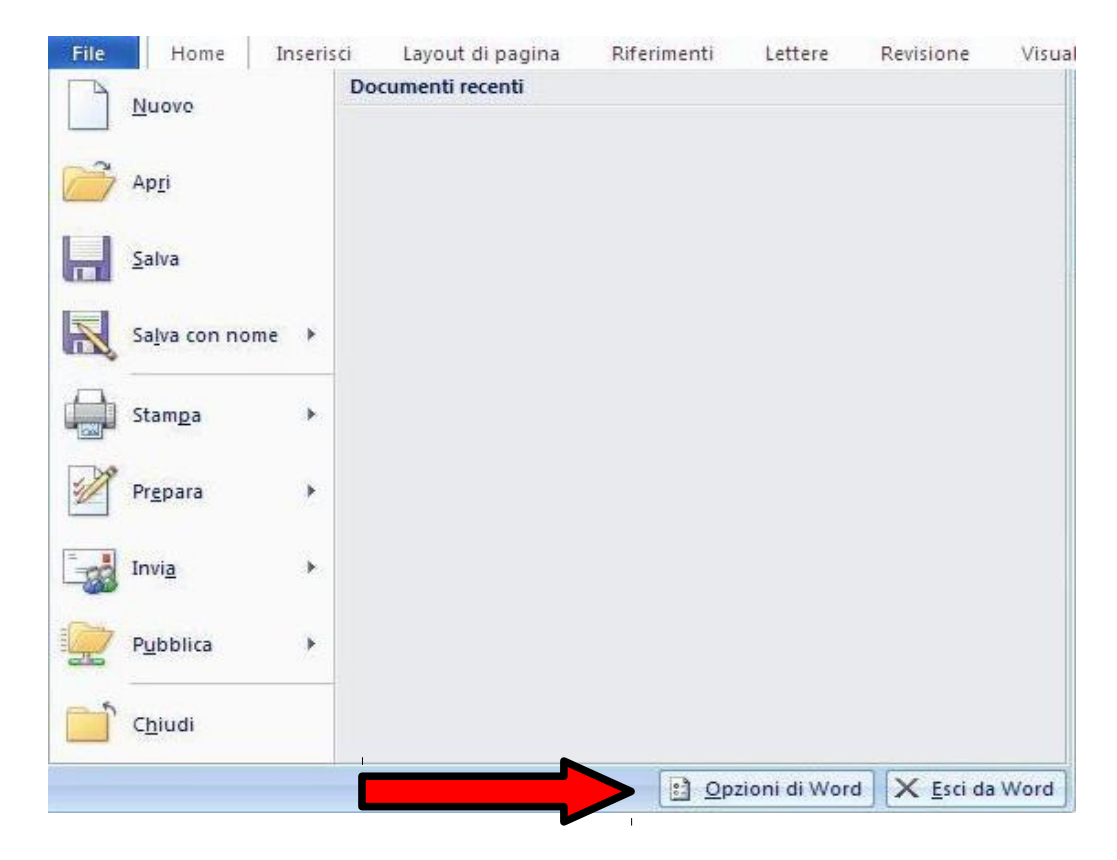

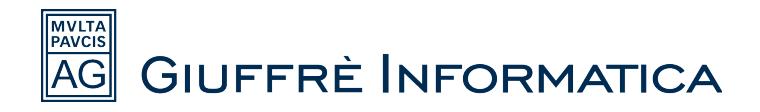

# **2) Terminiamo l'installazione su Word 2007 e Word 2010**

Selezioniamo nell'elenco a sinistra la voce "Centro Protezione" e fatto ciò clicchiamo su "Impostazioni Centro Protezione" nella parte destra della finestra.

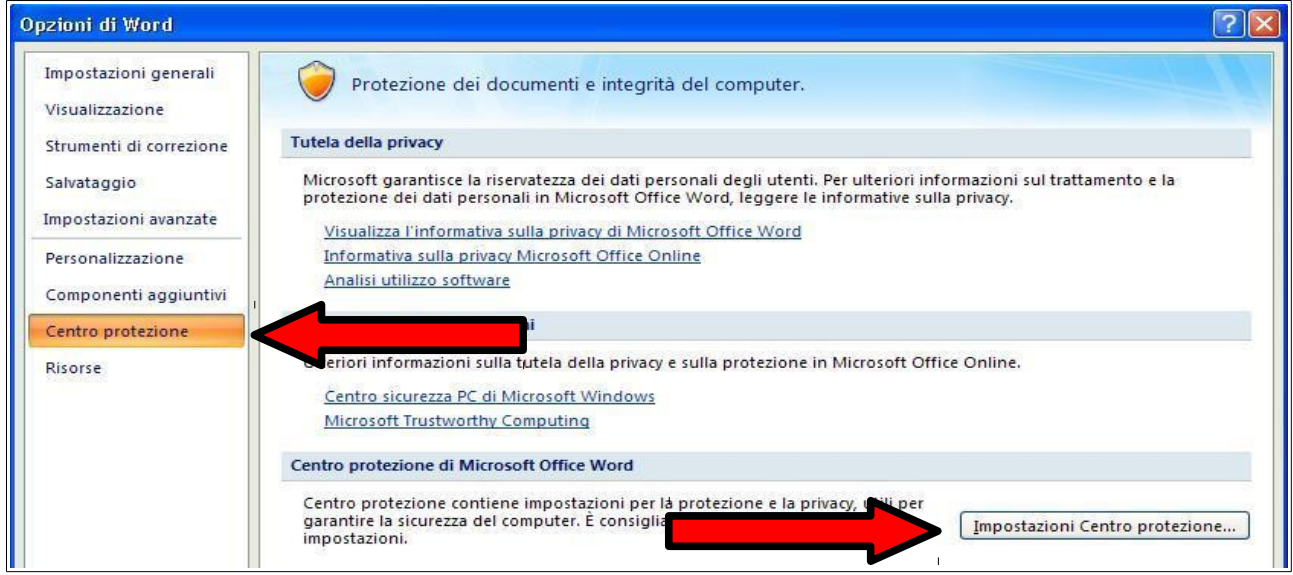

Selezioniamo nell'elenco a sinistra la voce "Percorsi Attendibili".

Spuntiamo la casella "Consenti percorsi attendibili di questa rete" in basso a destra e poi facciamo clic sul pulsante "Aggiungi nuovo percorso" come mostrato in figura.

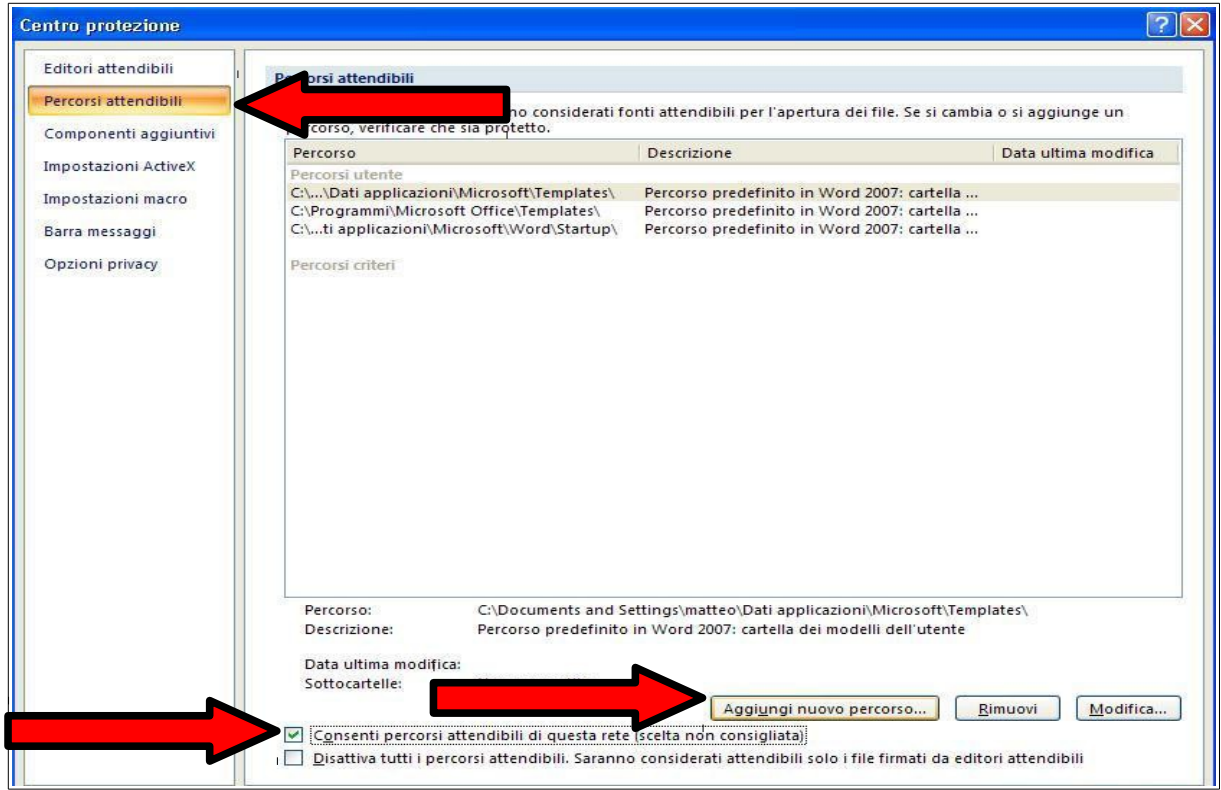

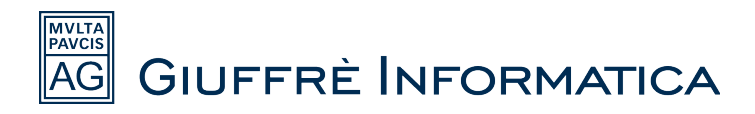

Ora clicchiamo su sfoglia in alto a destra e cerchiamo la cartella dove è installato Cliens.

Se il programma viene utilizzato solo su questo computer è probabile che la cartella che cerchiamo sarà [C:\Cliens.](file:///../Cliens) Altrimenti se si sta usando Cliens su più computer della rete, troveremo la cartella di Cliens nella macchina principale dove è stato installato. (Il più delle volte su un server, quindi bisognerà cercare nella rete interna).

Dopo aver individuato la cartella selezioniamola e clicchiamo ok.

A questo punto la cartella verrà considerata affidabile da word che non bloccherà più Cliens Ricordarsi anche di spuntare piu in basso la casella "Considera attendibili anche le sottocartelle di questo percorso" prima di cliccare sul tasto ok in basso.

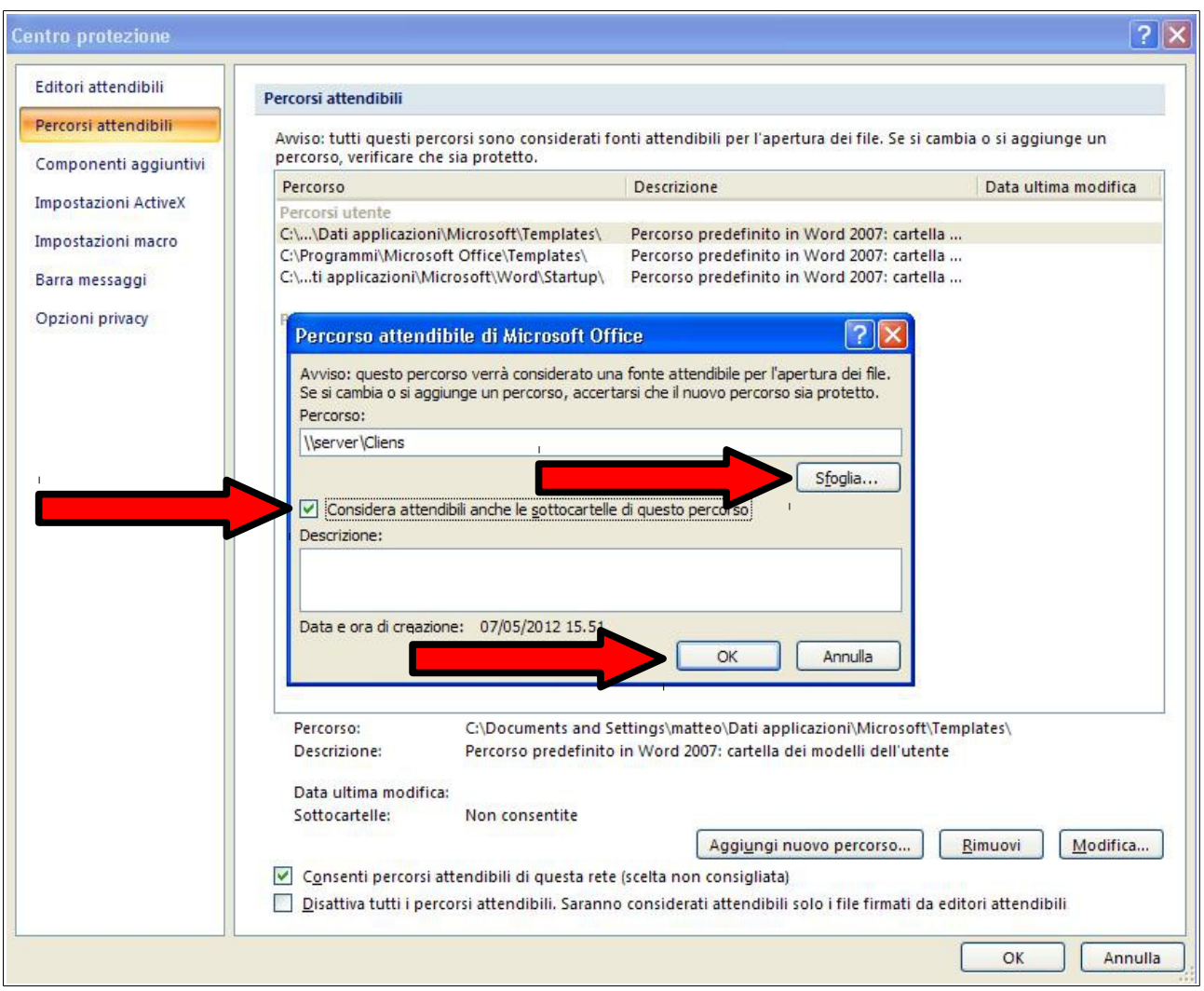

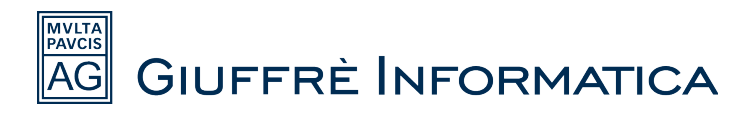

Andiamo nella sezione "Impostazioni Macro" nell'elenco a sinistra.

Spuntiamo "Attiva tutte le macro" ed in basso "Considera attendibile l'accesso al modello a oggetti dei progetti VBA".

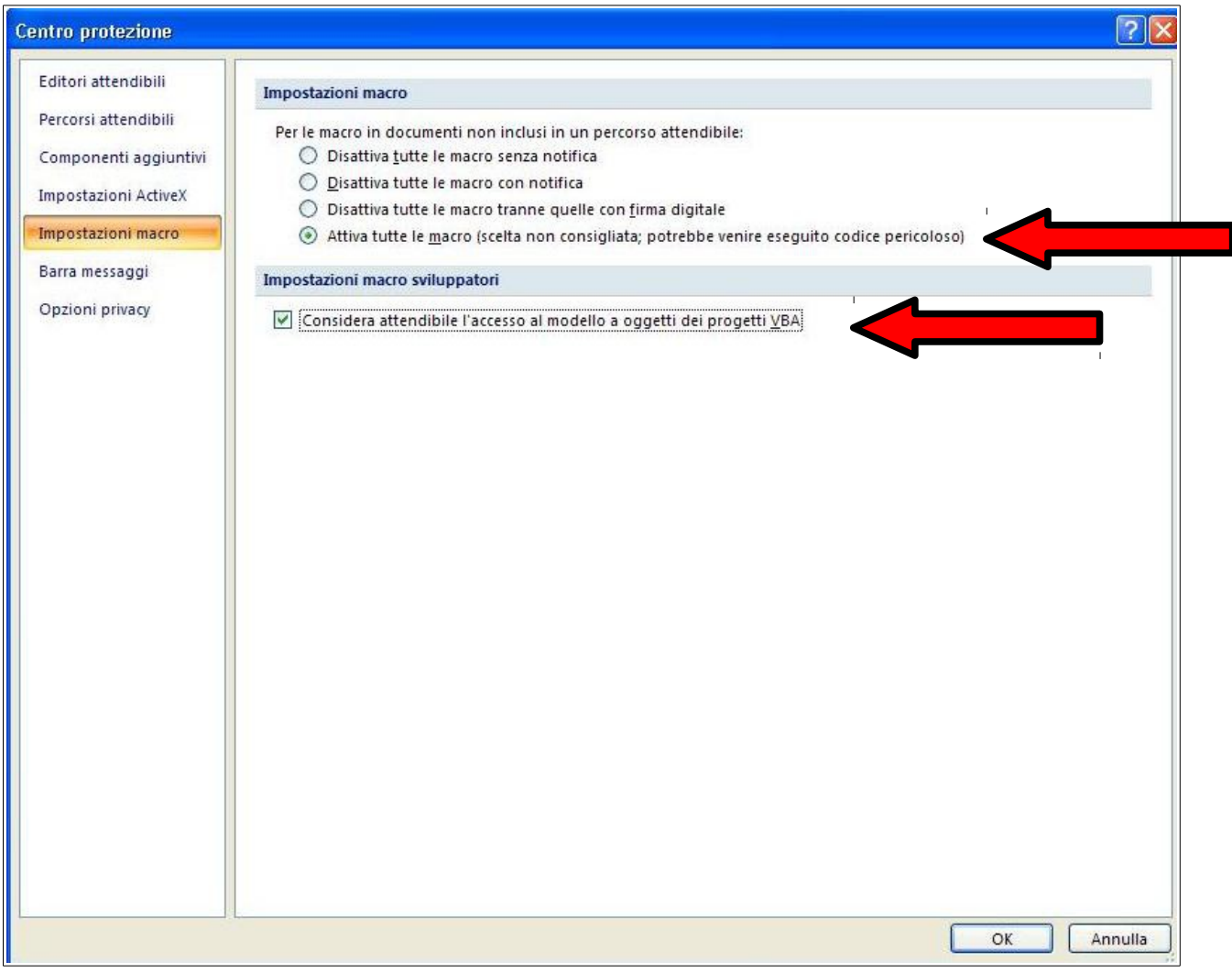

In alcune versioni di Word 2007 o 2010 è possibile inoltre che nell'elenco della parte sinistra del centro protezione sia presente anche la voce "Impostazioni tipi di file". In questi casi selezioniamo questa voce e a questo punto sulla destra togliamo la spunta su tutti i quadratini eventualmente già spuntati.

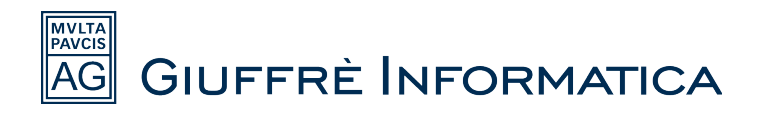

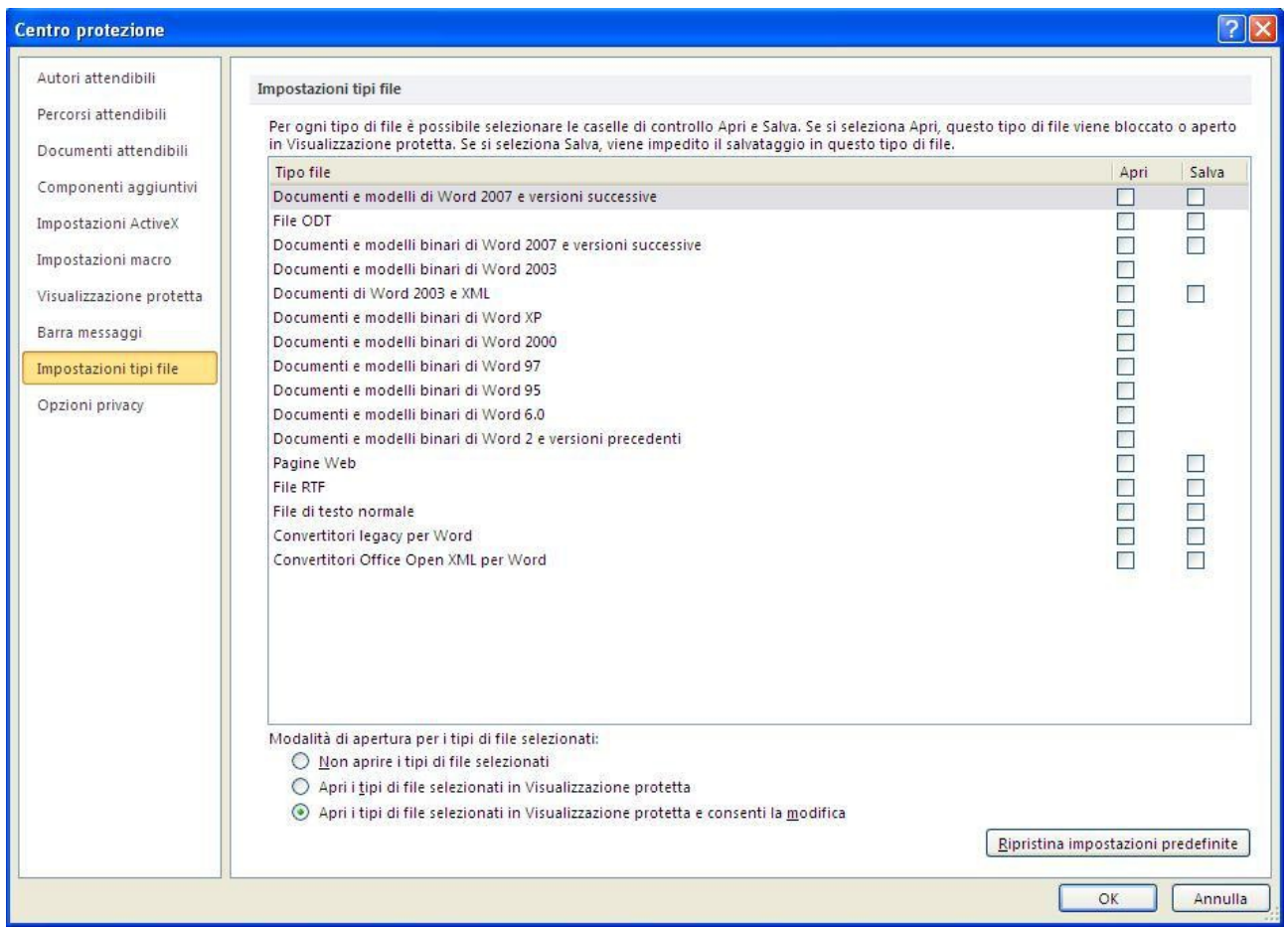

A questo punto il centro protezione di word non bloccherà più Cliens e sarà quindi possibile aprire e generare documenti dall'interno del programma.